## Microsoft Outlook 設定変更・確認

 $\sim$  Outlook から設定をおこなう場合  $\sim$ 

「柏崎インターネットサービスご利用契約内容のご案内」をお手元にご用意ください。 すでに設定されているメールアカウントの変更・確認をおこなう場合の手順となります。

ī

1. Outlook を起動し、「ファイル」をクリックします。

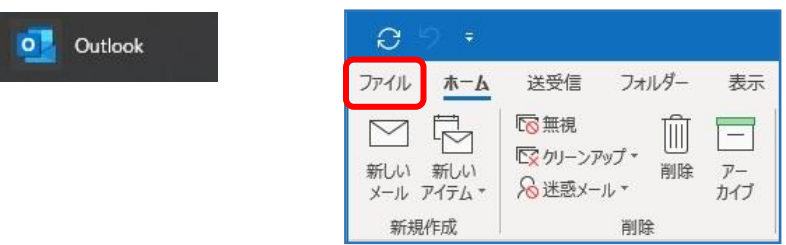

アカウント情報から「アカウントの設定」→「プロファイルの管理」をクリックします。

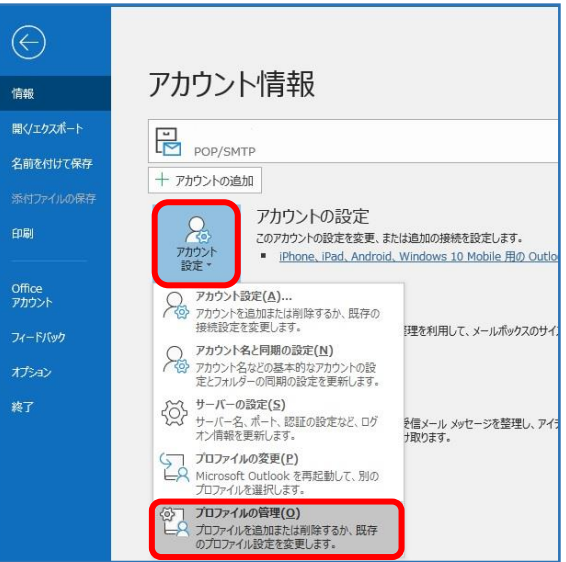

2.「このアプリがデバイスに変更を加えることを許可しますか?」と表示されます。 「はい」をクリックすると次の画面に進みます。

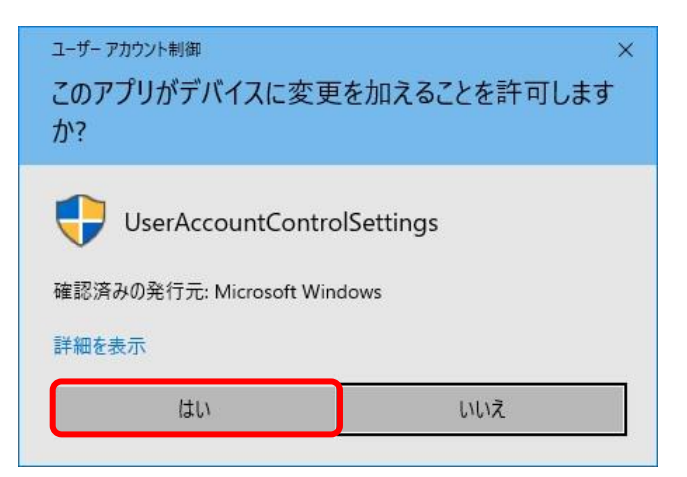

3.「メール設定」画面が表示されます。「電子メールアカウント」をクリックします。

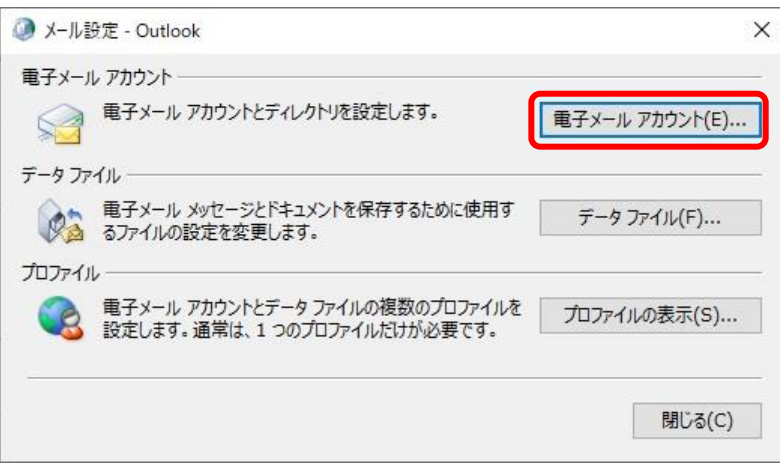

4.「アカウント設定」画面が表示されます。

すでに設定されているメールアカウントを選択し、「変更」をクリックします。

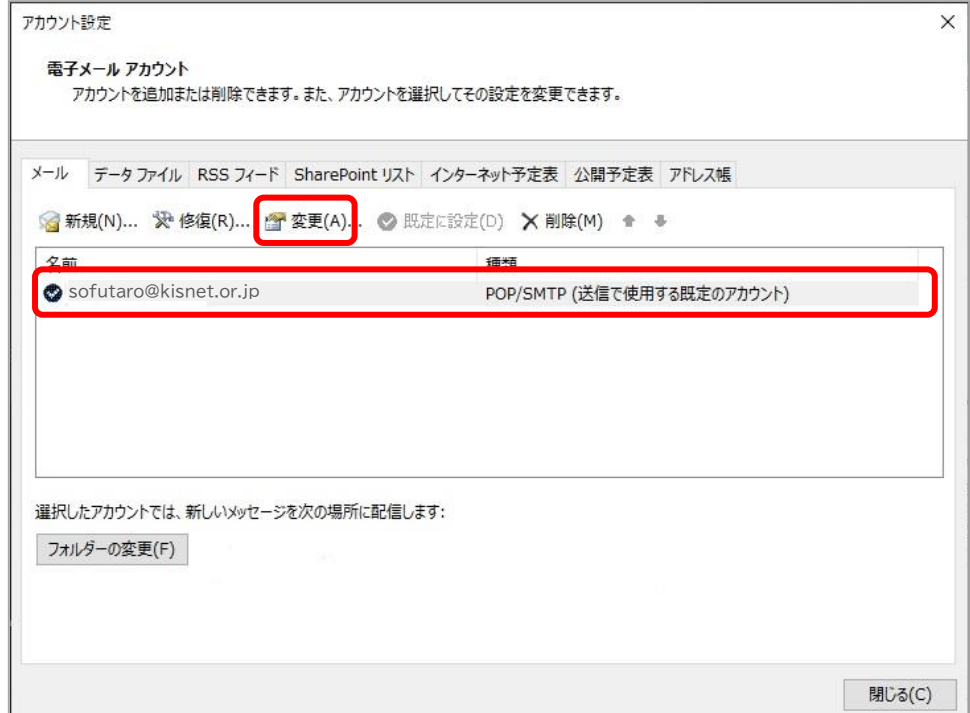

5.「アカウントの変更」画面が表示されます。

ユーザー情報、サーバー情報、メールサーバーへのログオン情報の内容を確認し、

「詳細設定」をクリックします。

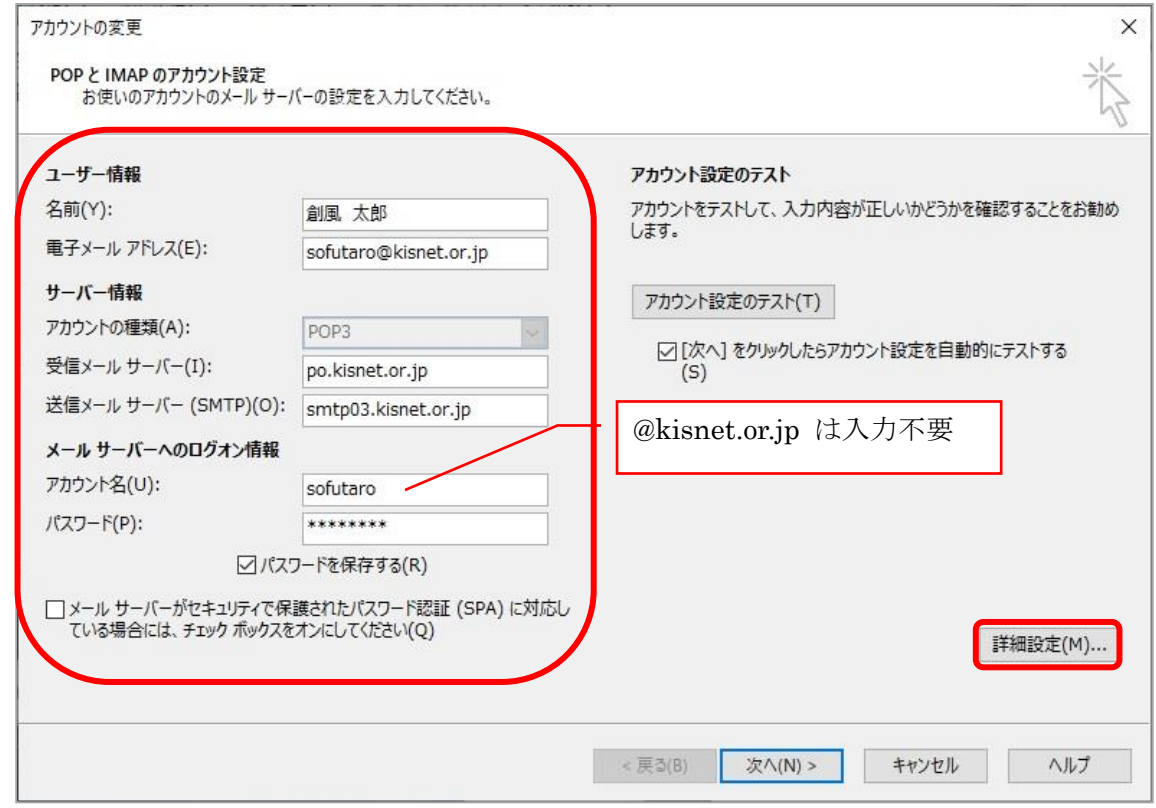

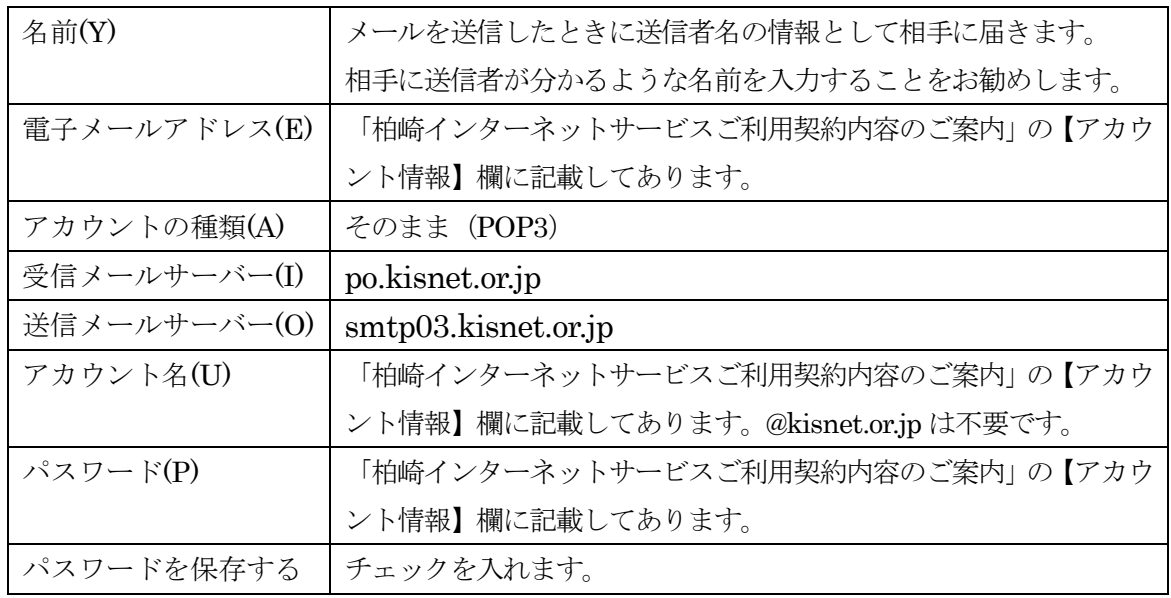

6.「送信サーバー」から「送信サーバー(SMTP)は認証が必要」にチェックを入れます。

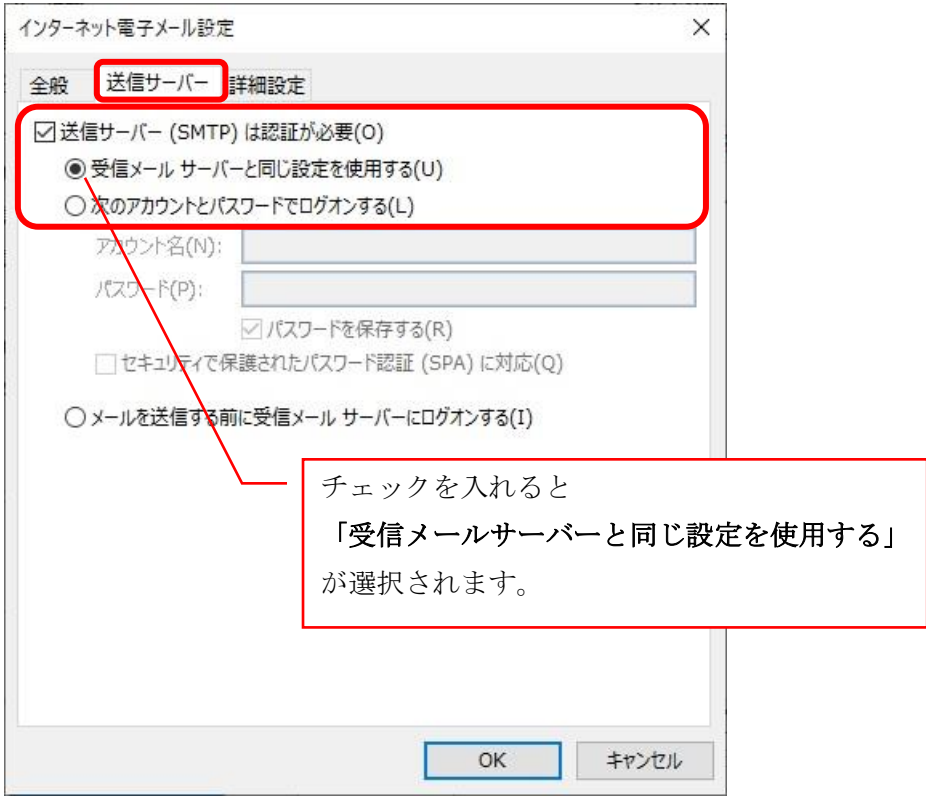

「詳細設定」から「送信サーバー(SMTP)」を 587 に変更して、[OK]をクリックします。

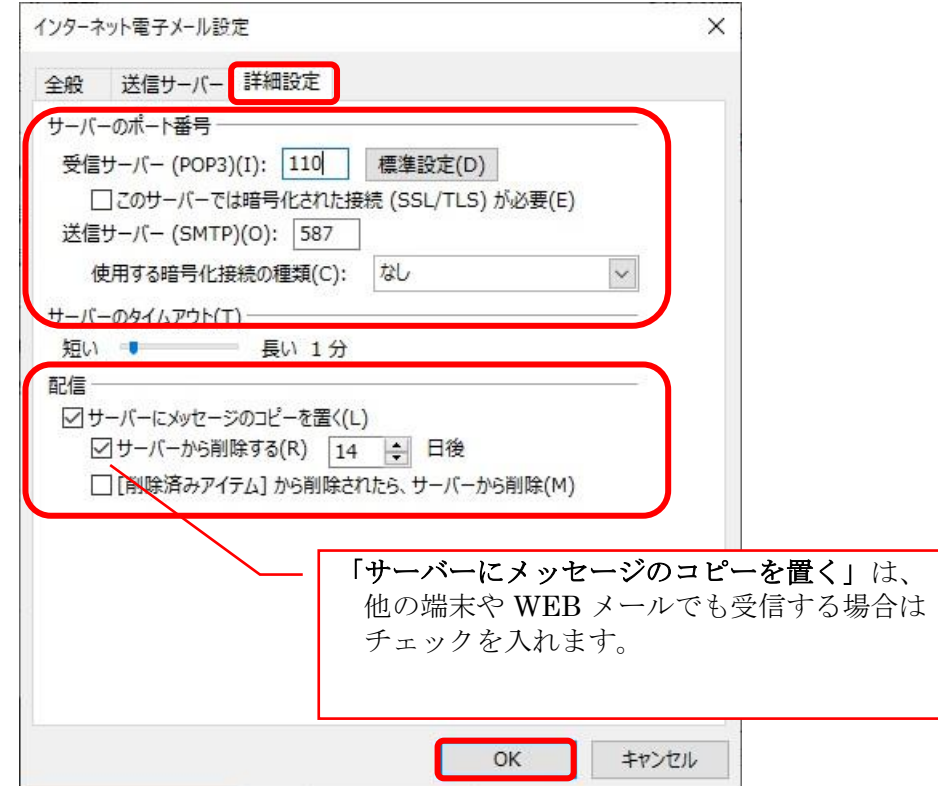

7.「アカウントの変更」画面に戻ります。「次へ」をクリックします。

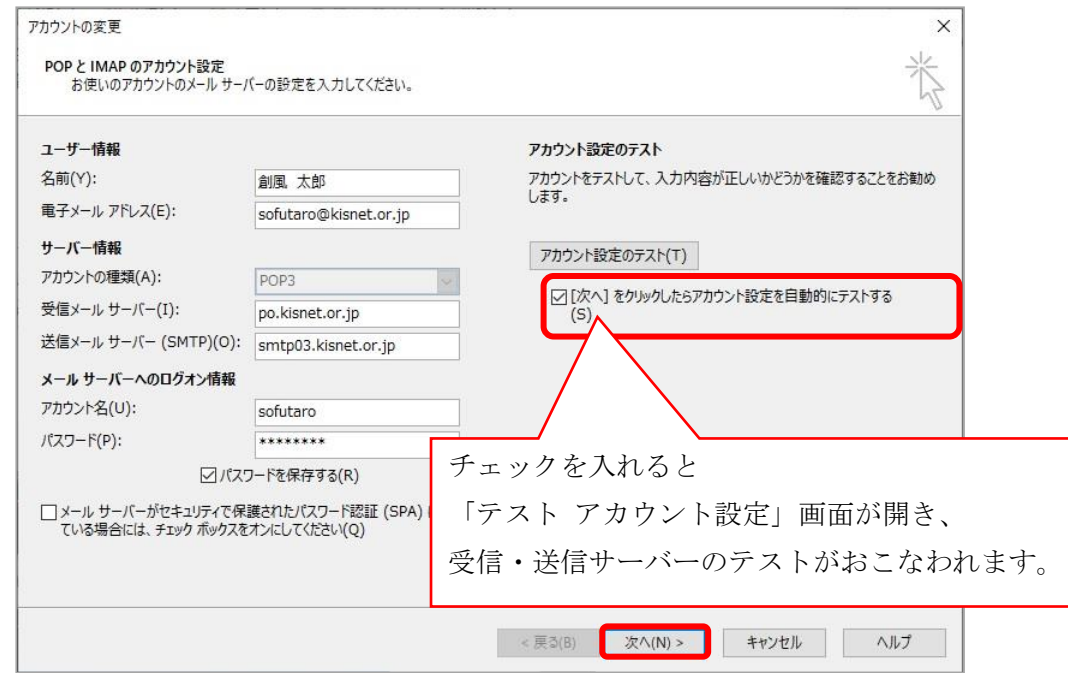

テストが完了したら「閉じる」をクリックします。

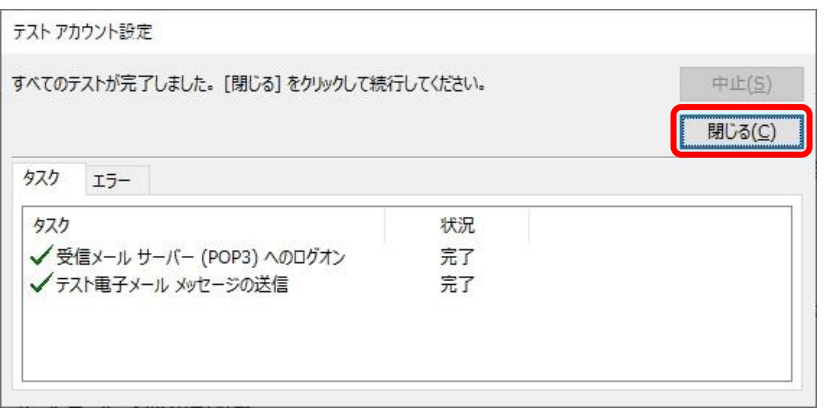

8.「すべて完了しました」と表示されます。「完了」をクリックします。

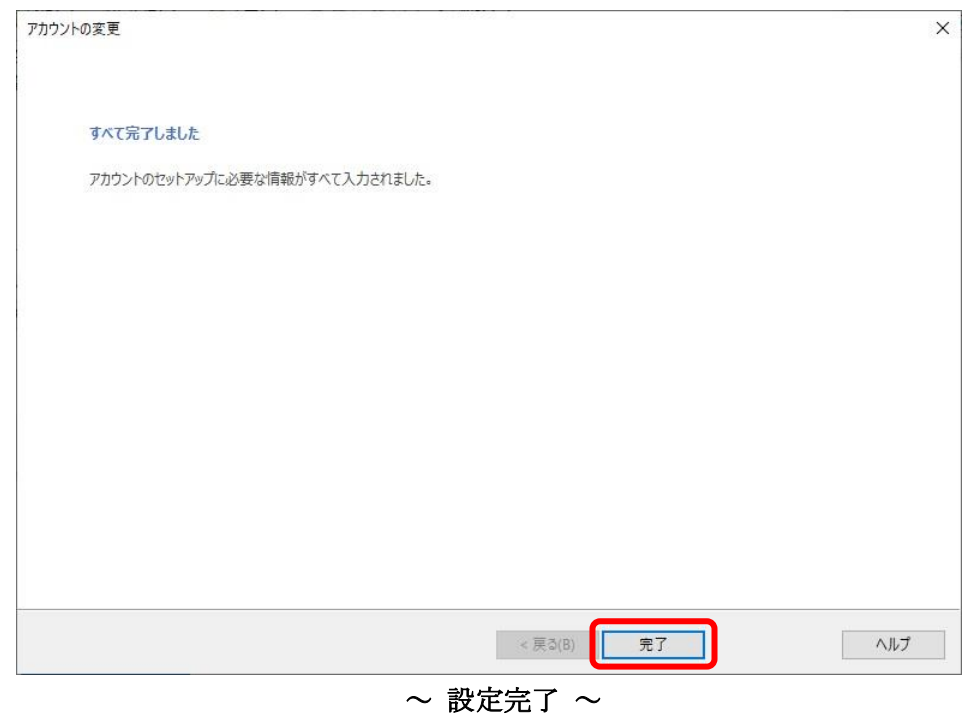

- 5 -